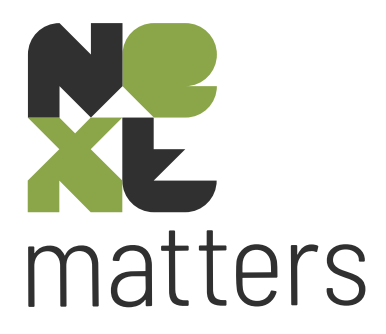

# **Handleiding interdisciplinaire dossiers**

Versie september 2023

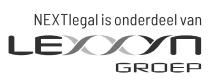

nextlegal.nl

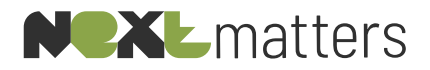

# <span id="page-1-0"></span>**Inhoudsopgave**

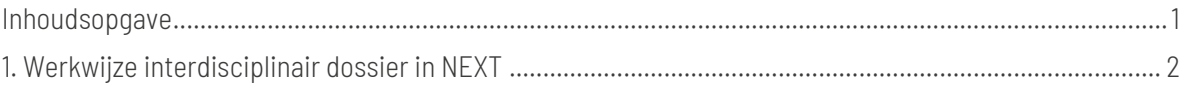

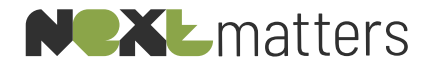

## <span id="page-2-0"></span>**1. Werkwijze interdisciplinair dossier in NEXT**

### Uitgangspunten samenwerking afdelingen in NEXT

Relaties zijn voor het gehele kantoor zichtbaar. Echter bepaalde relatiegegevens vanuit het notariaat zijn afgeschermd voor de andere afdelingen (BSN, etc.).

*Samenwerking notariaat (NEXTassyst) en andere afdelingen (NEXTmatters)*

- Dossiers van het notariaat zijn standaard niet zichtbaar en dus toegankelijk voor de andere afdelingen;
- Het notariaat moet bewust een dossier openzetten voor collega's van andere afdelingen en per collega toegang verlenen;
	- o Dit kan een sub dossier zijn waarin alleen documenten staan die voor de andere afdelingen van toepassing zijn. Vertrouwelijke stukken blijven in het hoofddossier staan. Documenten die voor andere afdelingen van toepassing zijn, worden verplaatst naar het subdossier.
- De andere collega's hebben vervolgens volledig toegang tot dit (sub)dossier. Ze kunnen dus b.v.:
	- o Uren inzien en uren schrijven;
	- o Documenten inzien, bewerken en aanmaken.
- Vice versa werkt het precies het zelfde. Dossiers van advocatuur zijn standaard niet zichtbaar en toegankelijk voor notariaat. De andere afdelingen moeten bewust een dossier openzetten voor het notariaat.

#### Dossier instellen als combidossier

Open het desbetreffende dossier dat je open wilt zetten voor de andere disciplines en ga bovenin de balk naar 'Extra' en kies hier voor 'Instellen combi dossier'.

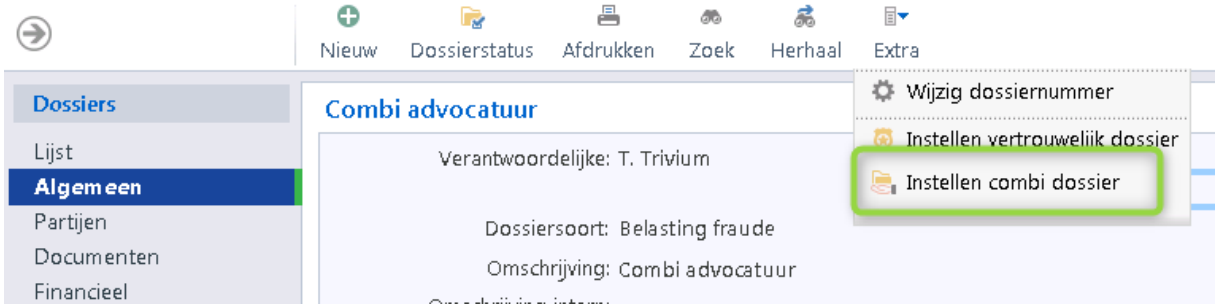

Het onderstaande scherm verschijnt. Je kunt een volledige groep (afdeling) of een specifieke medewerker toegang geven tot het dossier. Het meest praktische is om een volledige groep/afdeling toegang te geven.

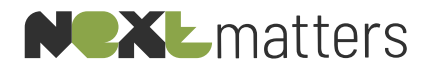

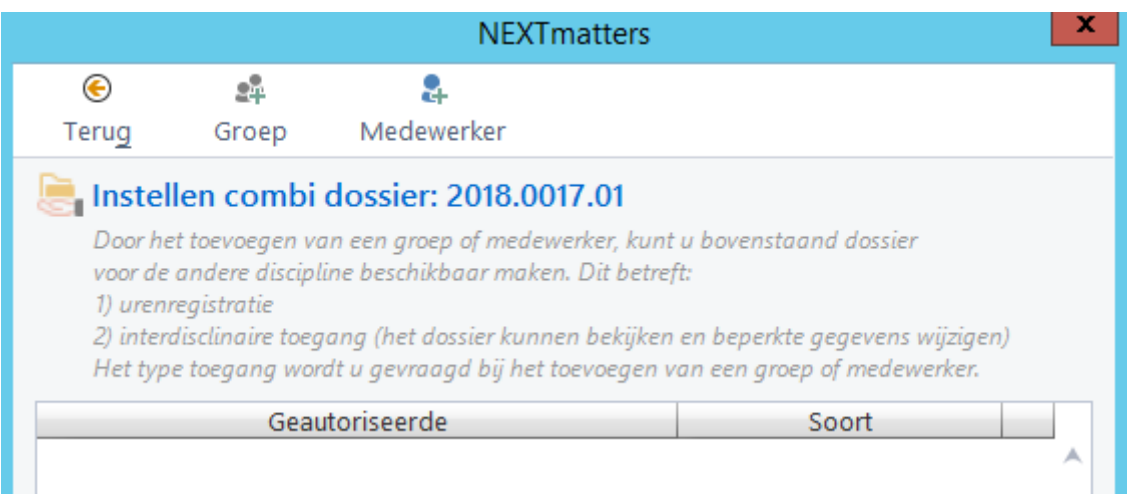

Kies voor 'Groep interdisciplinair' om het dossier volledig open te zetten voor de groep/afdeling. In de meeste gevallen zul je voor deze optie kiezen;

Kies voor 'Groep urenregistratie' om alleen het urenschrijven open te zetten voor de groep/afdeling.

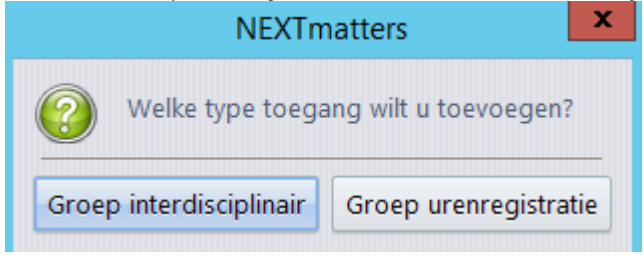

Er wordt een overzicht getoond van de beschikbare groepen/afdelingen. Kies hier de gewenste groepen die in het dossier mogen werken en kies voor 'Terug'.

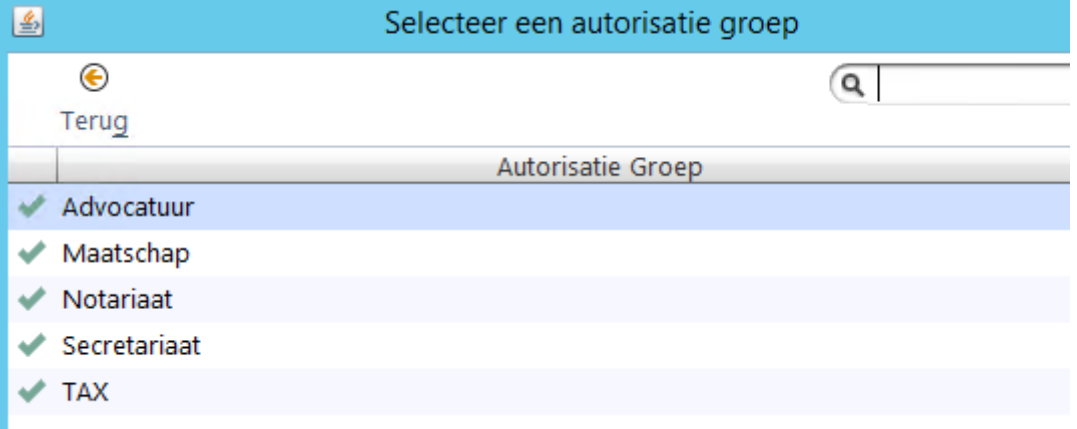

Desbetreffende groep heeft nu toegang, zie onderstaand. Klik op 'Terug' om dit scherm te sluiten.

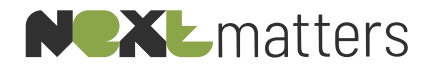

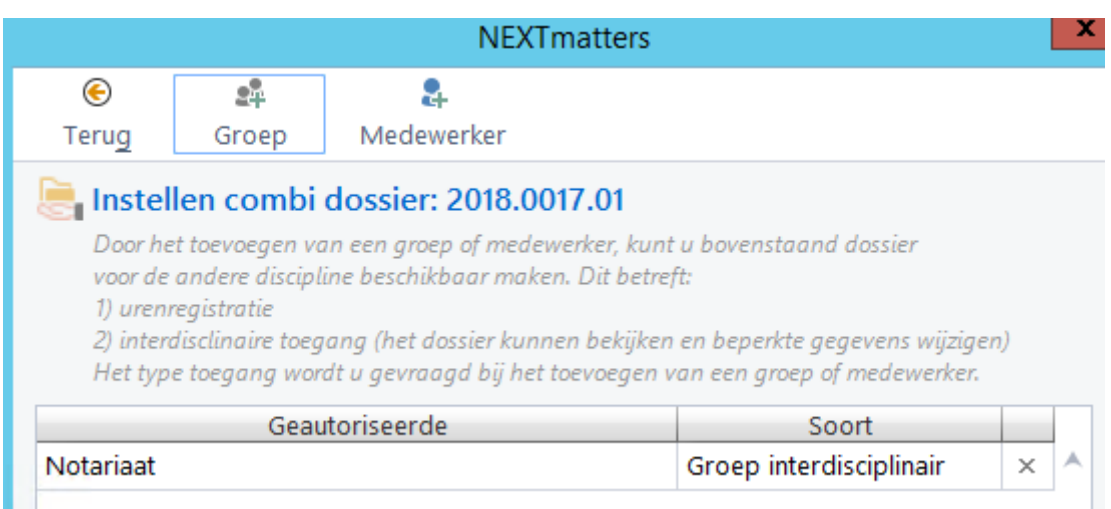

Het is mogelijk om de toegang van een dossier achteraf nog te wijzigen. Dit gaat op dezelfde wijze als bovenstaand beschreven. Open het dossier en ga naar 'Extra / Instellen combi dossier'.